## **Процедура обновления ПО измерителя (ДУТ)**

- 1. Проверьте наличие поддержки Bluetooth LE (BLE 4.0 и выше) на вашем устройстве в инструкции по эксплуатации
- 2. Убедитесь, что датчик находится в зоне приёма и может быть обнаружен при помощи программы nRF Connect (скачать в Play Market)
- 3. Заблаговременно скачайте прошивку на своё устройство
- 4. Переведите датчик в режим обновления прошивки путём перезагрузки датчика (осуществляется через мобильный конфигуратор).
- 5. После того как датчик перезагружен, датчик находится 30 секунд в режиме обновления ПО
- 6. В режиме обновления ПО в программе nRF Connect появится новое устройство с именем TD\_UPDATE (рис. 1)
- 7. Осуществите подключение к устройству TD\_UPDATE (рис. 2)

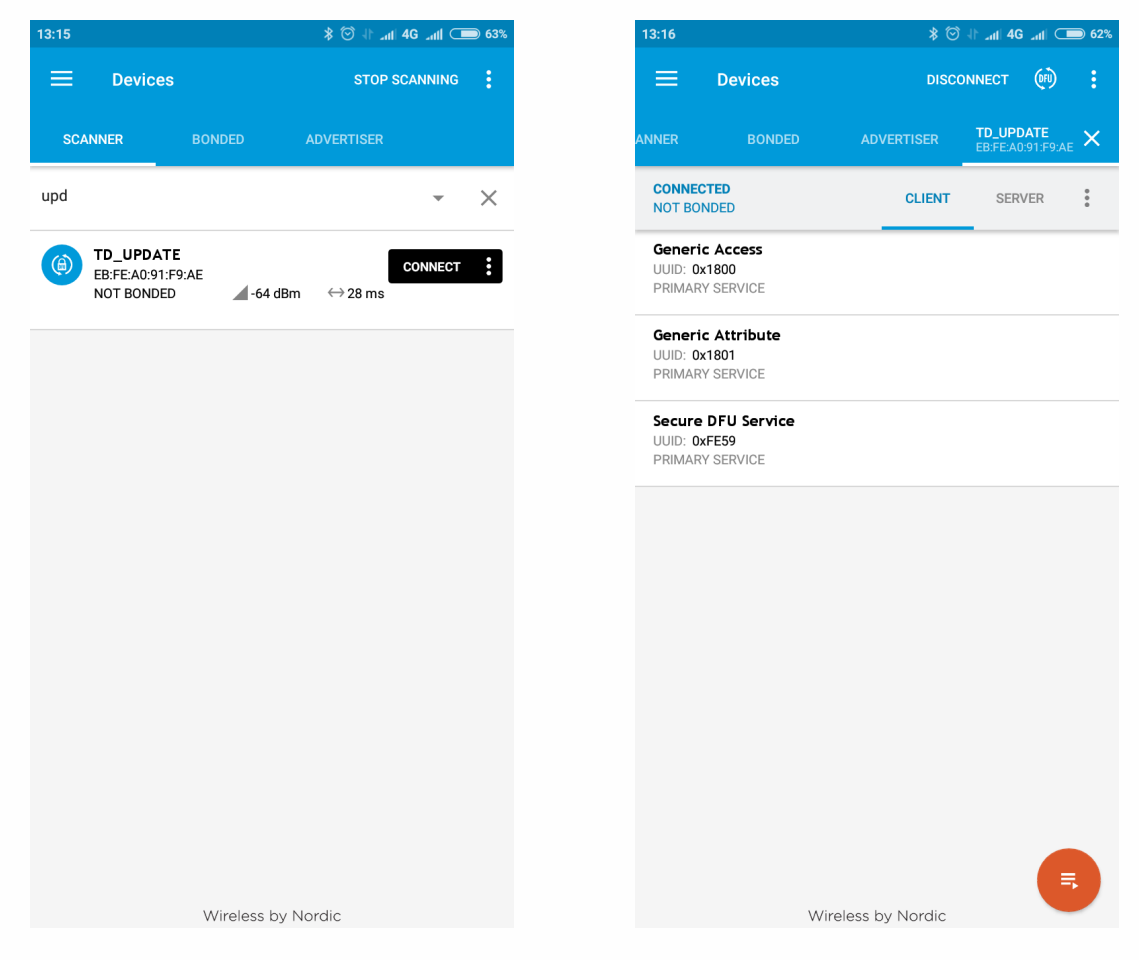

Рис 1. Устройство DFU Рис 2. Подключение к TD\_UPDATE

- 8. После нажатия на иконку DFU появится меню выбора файла ПО датчика, где нужно выбрать Distribution packet (ZIP), затем в файловом менеджере выбрать файл прошивки, предварительно скопированный в смартфон (рис. 3)
- 9. Если всё сделано правильно, на экране появится график загрузки. Необходимо дождаться окончания обновления прошивки (100%) (рис. 4)

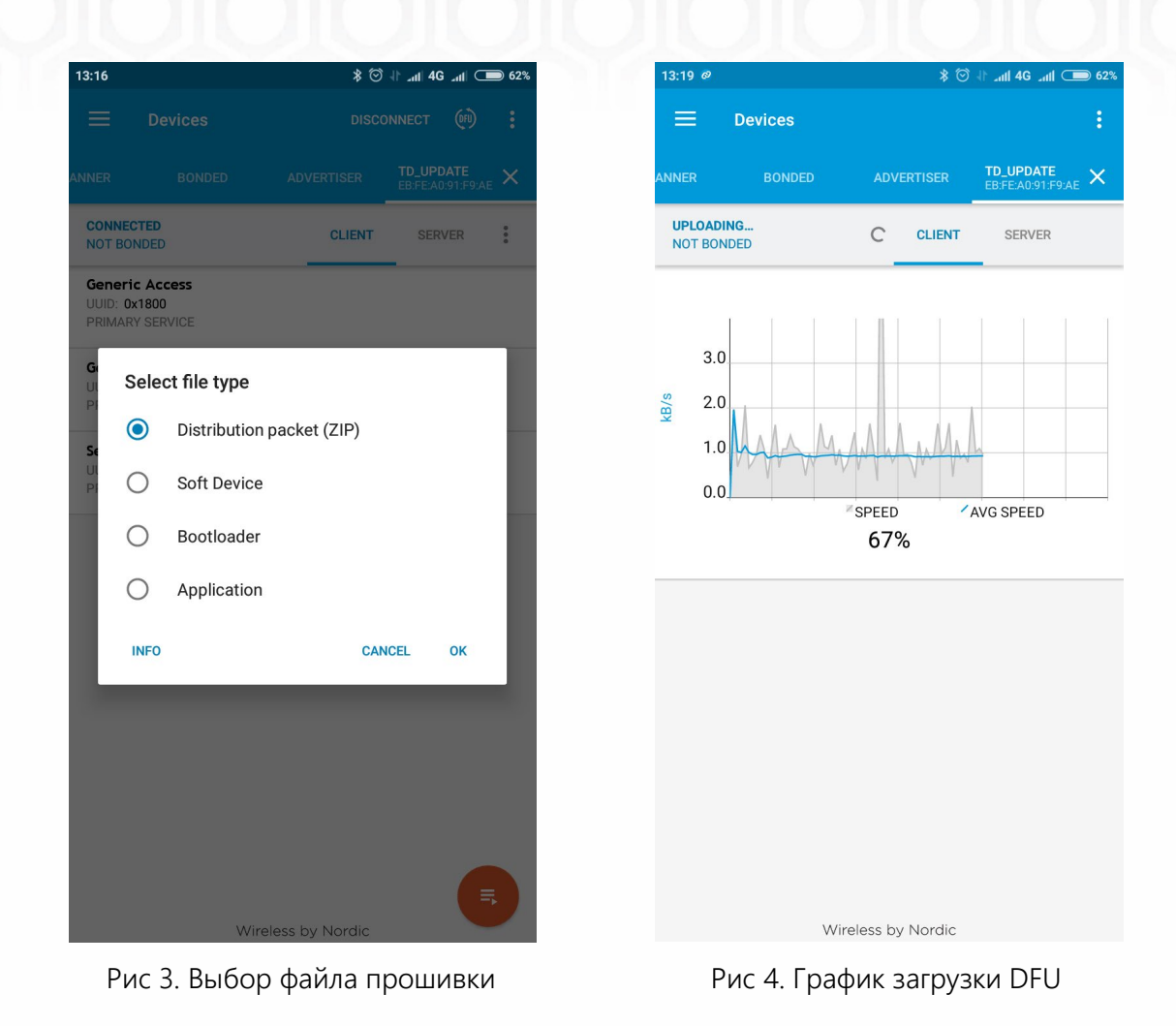

- 
- 10. После успешного обновления ПО датчик автоматически перезагрузится
- 11. Калибровки датчика в режиме обновления DFU OTA остаются неизменными.

## **Прошивка BLE базы**

- 1. Подключите базу к преобразователю С-200М
- 2. Откройте конфигуратор для ПК, нажмите кнопку "Сервис" => "Прошивка"
- 3. Нажмите кнопку "Прошить базу", после чего появится таймер
- 4. В программе nRF Connect найдите устройство TD\_BASE\_UPDATE, подключитесь к нему и прошейте аналогично ДУТ (описано в руководстве выше).